# 友情提示

**●** 请在使用本仪器前,详细阅读 ZDJ-5B 型自动滴定仪说明 书和 ZDJ-5B-D 型自动滴定仪说明书。

● 本说明书仅针对电导滴定的相关安装、操作说明,相当部 分内容与 ZDJ-5B 自动滴定仪说明书重复。

● 仪器超过一年必须送计量部门或有资格的单位复检,合格 后方可使用。

● 所使用电极的保质期参见电极的使用说明书,超过保质期 后,不管是否使用过,其性能都会受到影响,应及时更换。

`

# 目录

# 1 ZDJ-5B-D 型自动滴定仪的安装

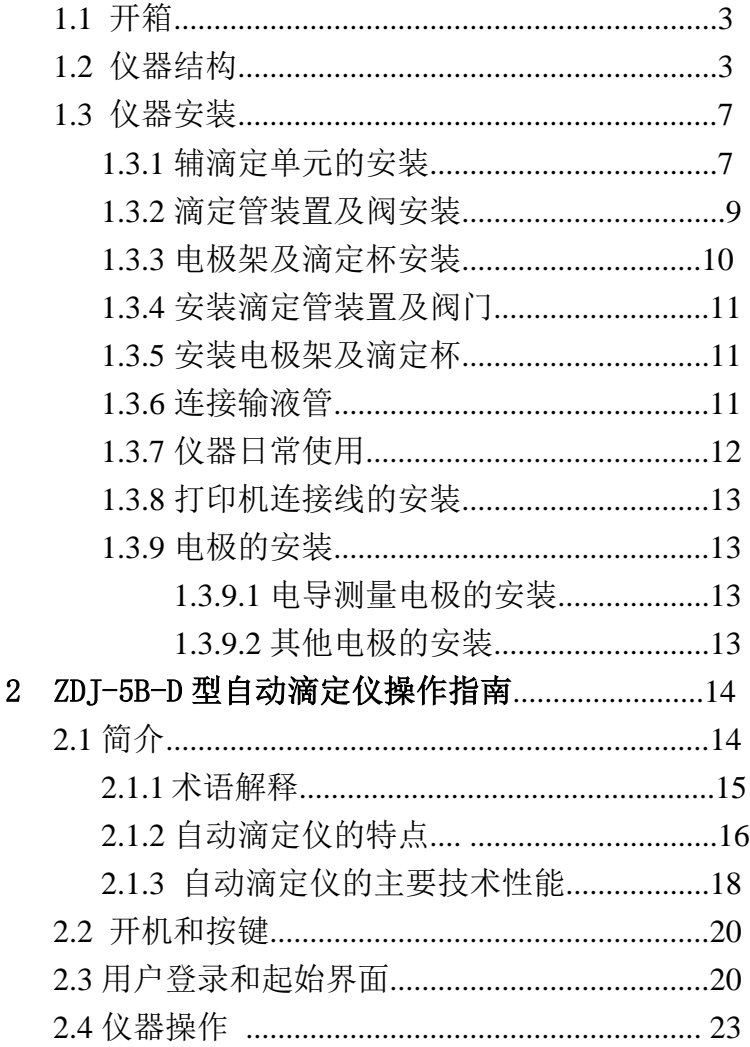

上海仪电科学仪器股份有限公司产品说明书

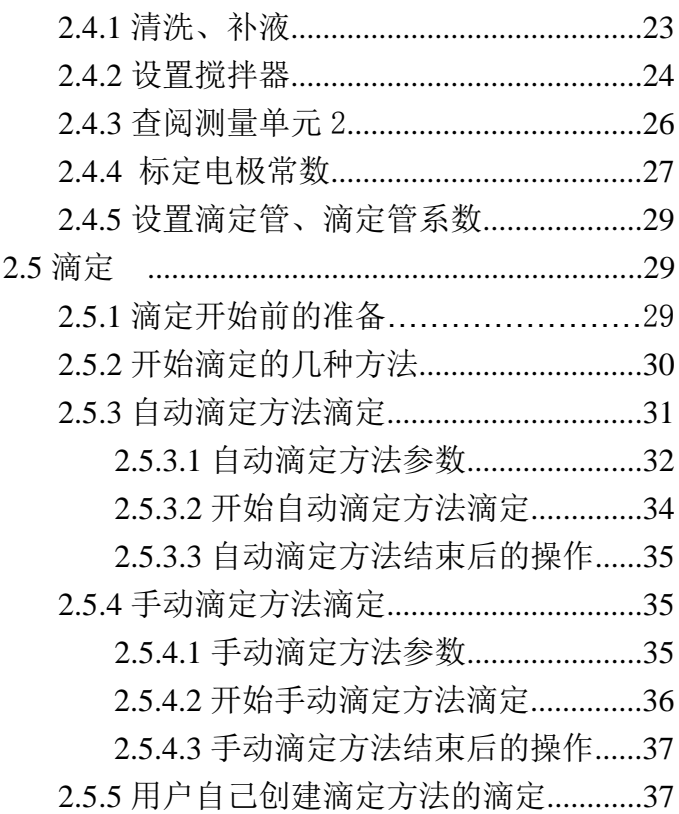

2

ZDJ-5B-D 型自动滴定仪使用说明书

# 1 ZDJ-5B-D 型自动滴定仪的安装

# 1.1 开箱

在滴定仪装运包装箱中可找到以下部件:

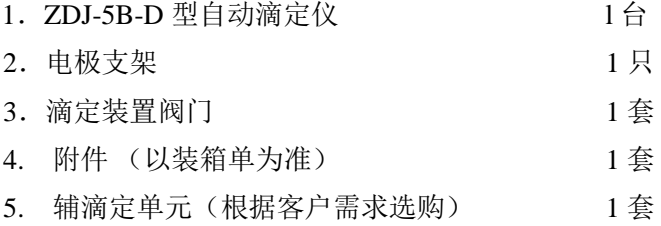

# 1.2 仪器结构

# 1.2.1 仪器正面图

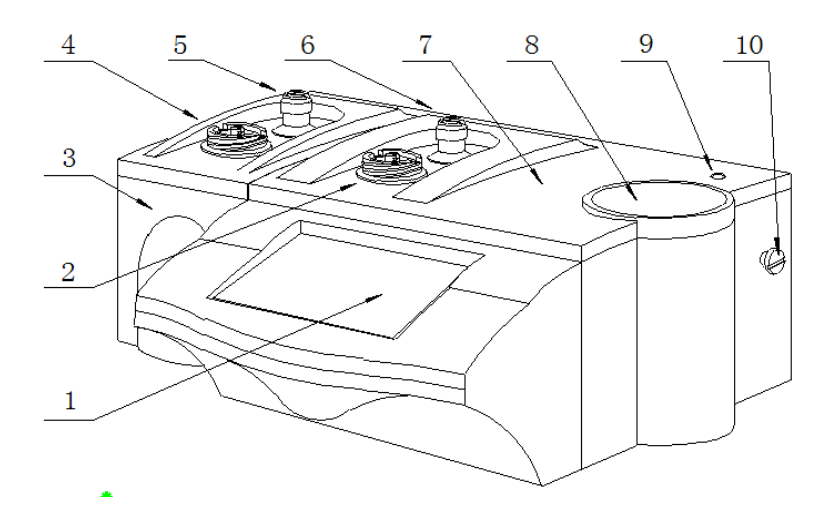

仪器正面示意图(图 1)

- 1. 触摸显示屏
- 2. 主滴定单元滴定管固定座
- 3. 辅滴定单元
- 4. 辅滴定单元滴定管固定座
- 5. 辅滴定单元阀门转向槽
- 6. 主滴定单元阀门转向槽
- 7. 主机
- 8. 下搅拌器
- 9. 电极架固定孔
- 10. 电极架定位螺钉

# 1.2.2 仪器后面板

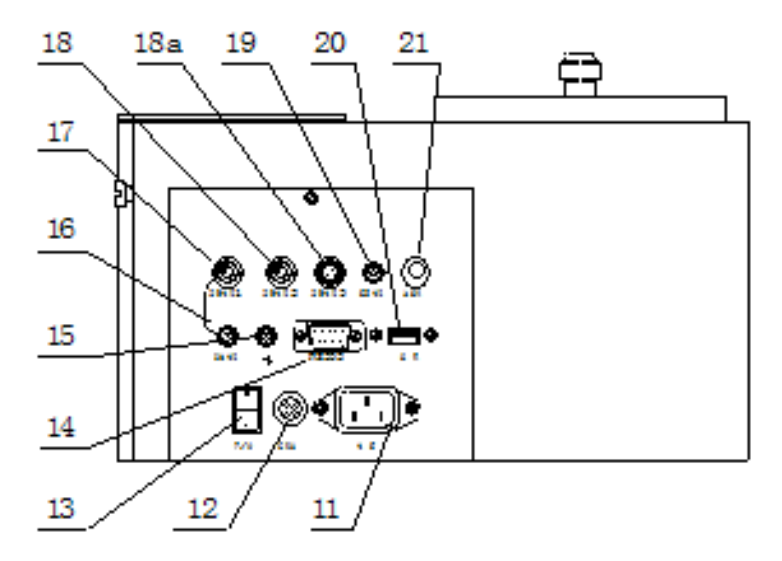

# 仪器后面示意图 (图 2)

- 11.电源插座
- 12.保险丝座
- 13.电源开关
- 14.RS-232 通讯口
- 15.接地接线柱
- 16.参比电极接线柱
- 17.测量电极 1 插口
- 18.测量电极 2 插口
- 18a.测量电极 3 插口
- 19.温度电极插座
- 20.USB 通讯口
- 21.上搅拌器插口
- 1.2.3 仪器配件

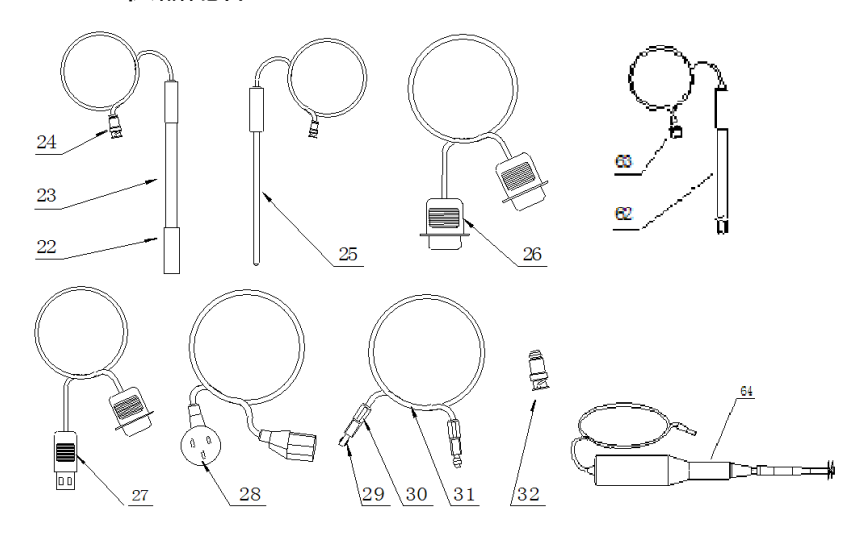

仪器附件示意图(图 3)

- 22.电极护套
- 23.E-201-C 型 pH 复合电极
- 24.Q9 电极插头
- 25.T-818-B-6 型温度电极
- 26.RS-232 打印机连线
- 27.USB 通迅连线
- 28.国际通用电源线
- 29.夹管衬套(输液管与螺纹端面密封)
- 30.夹管螺钉
- 31.输液管
- 32.Q9 短路插头
- 62. 电导测量电极:DJS-1C 型电导电极(光亮)
- 63. 电极插头
- 64. 上搅拌器(选配件)

# 1.3 仪器安装

打开包装,取出滴定仪、电极支架以及相关附件。

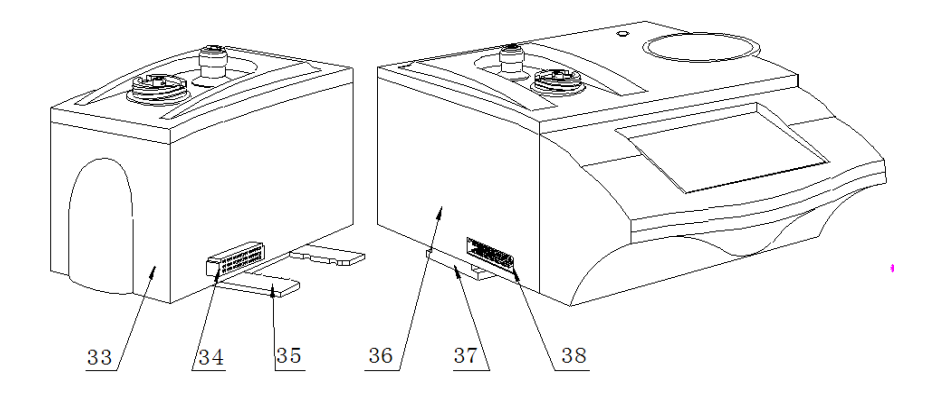

# 仪器主机与辅滴定单元示意图(图 4)

- 33.辅滴定单元
- 34.与主机相连的连接口
- 35.安装固定板
- 36.主机
- 37.安装固定座
- 38.与辅滴定单元相连的连接口

# 1.3.1 辅滴定单元的安装

将辅滴定单元的安装固定板(35)对准主机上安装固定座 (38)并插入安装固定座(38)使辅滴定单元和主机靠紧,并 使连接器(34)与(38)接触良好。

47 46 45 r  $44$  $39$  $40$ 41  $42$ 43

上海仪电科学仪器股份有限公司产品说明书

# 滴定仪管道连接示意图(图 5)

- 39.辅滴定单元的滴定管及阀
- 40.主机的滴定管及阀
- 41.显示屏
- 42.主机
- 43.电极架固定螺钉
- 44.电极架
- 45.滴定杯
- 46.电极安装口
- 47.滴定管道

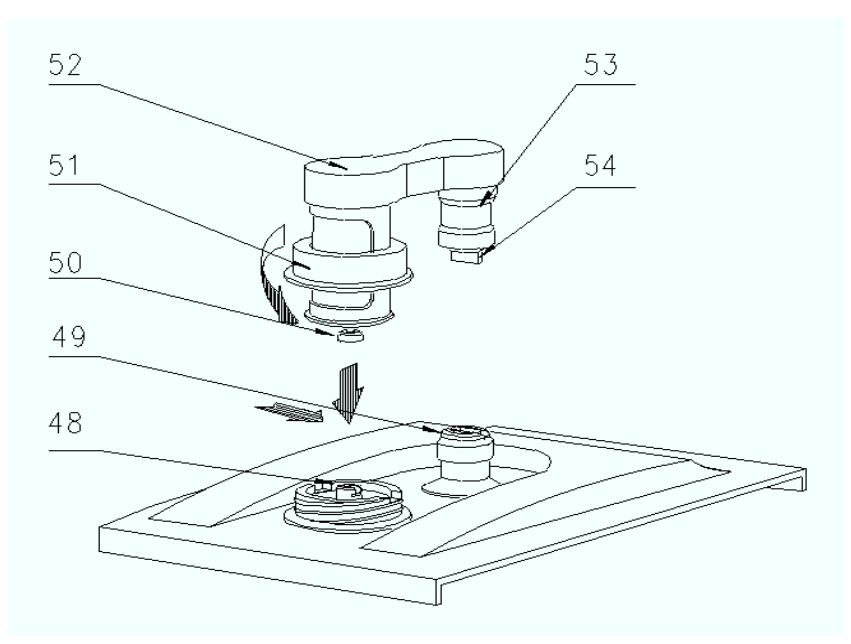

# 1.3.2 滴定管装置及阀安装

滴定管装置以及阀门安装示意图(图 6)

- 48.顶杆
- 49.阀门转杆(安装时上下配合)
- 50.活塞杆头(安装时要配合)
- 51.滴定装置紧固螺母
- 52.阀及滴定管连接板
- 53.阀门阀体
- 54.阀门转向凸轴

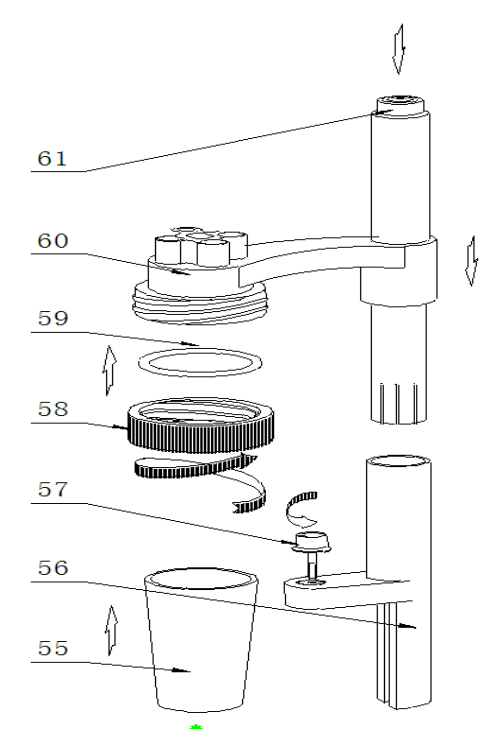

### 1.3.3 电极架及滴定杯安装

# 电极架以及滴定杯安装示意图(图 7)

- 55.溶液杯
- 56.电极架固定座
- 57.电极架固定螺钉
- 58.溶液杯固定螺帽
- 59.硅橡胶圈
- 60.电极架
- 61.按钮(按下时可调节高度)

#### 1.3.4 安装滴定管装置及阀门

将主机(7)放在试验台上,按(图 6)安装滴定管及阀门, 安装时注意活塞杆头与主机上顶杆的倒 T 形槽相配合、由于本 滴定装置与阀门是连为一体的因此还要兼顾阀门转向凸轴

(54)与(图 1)中主机上阀门转向槽(6)相扣,然后向下 按在确认左右没有转动时旋紧滴定装置紧固螺母(51)即可。

#### 1.3.5 安装电极架及滴定杯

先按(图 1)与(图 7)所示, 把电极架固定座(56)的底 部内侧 T 形槽对准主机右侧面的电极架定位螺钉(10)接下, 然后拧紧固定螺钉(43)固定好电极架,平常在检测时和更换 被滴溶液时按下按钮(61)可调节滴定杯的高度和左右角度; 再按(图 7)所示将硅橡胶圈(59)放在溶液杯固定螺帽(58)内 圈并旋在电极架(60)的外螺母上 2 至 3 圈,在溶液杯(55) 中放入搅拌珠从下往上至顶部然后拧紧固定螺帽(58)。

#### 1.3.6 连接输液管

按(图 5)所示,滴定管装置及阀门上有 2 个螺纹孔(面对 主机);左边的一个为滴定管进液口;右面的一个为滴定管输 出口。然后按图所示分别 1.将输液管(31)长的一根(只有 单个夹管螺钉)与阀门上方左面螺纹孔连接另一头插入贮液 瓶; 2. 再将输液管短的一根(两头都有夹管螺钉的), 一头连 接阀门上方右面螺纹孔;另一头与出厂附件中的滴定毛细管连 接好,连接之后按图插入电极架的一个小孔中。3.将输液管

(31)放入贮液瓶的底部。

注意: 先检查阀门的螺孔内是否有异物, 再将夹管衬套 (29) 夹管螺钉(30)与阀门的螺孔拼紧,不得有液体及气体泄漏现 象,否则会影响仪器检测的精度。如图所示。

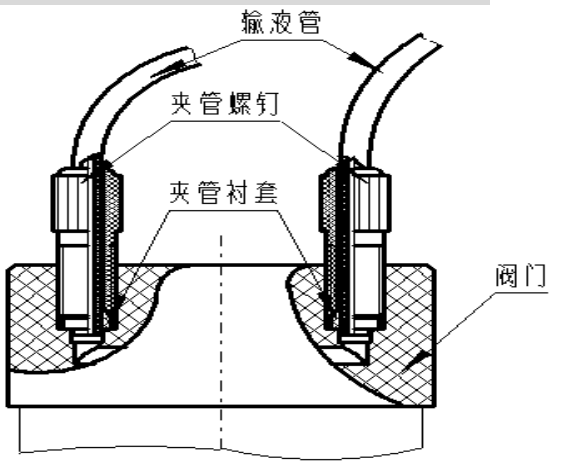

输液管连接示意图(图 8)

# 1.3.7 仪器的日常使用

仪器在滴定时,要更换溶液,就要装拆溶液杯,如上图(示 图Ⅶ) 所示, 先将紧定螺钉(58)放松, 将整个溶液杯装置抬 高并旋转至主机外侧位子,手托住溶液杯(55),旋转放松溶 液杯固定螺帽(58),拿出溶液杯(55),倒掉溶液杯中的溶 液,清洗数次,在溶液杯(55)中倒入被测溶液,然后将溶液 杯(55)按(b 安装电极架及滴定杯)安装好,拧紧大螺帽(58), 按下按钮将溶液杯装置下移并转至下搅拌器(8)的中心, 使

#### ZDJ-5B-D 型自动滴定仪使用说明书

溶液杯(55)杯底接触搅拌器(8)表面,最后放松按钮(61)。 注意:搅拌珠也必须一起清洗,同时搅拌珠必须放在溶液杯 (55)的杯底。

#### 1.3.8 打印机连接线的安装

将串行打印机连线或 RS-232 连线 (26) 插入后面板的 RS232 插座(14)内: 将国际通用电源线(28)插入电源插座 (11)内;拧下保险丝座(12)上的保险丝盖,装入备件中的 保险丝Φ5×20 (3A),然后拧紧保险丝盖(仪器出厂前已装好 保险丝)。

#### 1.3.9 电极的安装

#### 1.3.9.1 电导测量电极的安装

通常电导测量使用 DJS-1Cx 型光亮电导电极。使用前应用 蒸馏水反复清洗电极,将电极插头插入仪器后面板的测量电极 3(18a)内,即可正常使用(插时注意方向)。

#### 1.3.9.2 其他电极安装

参见 ZDJ-5B 型自动滴定仪说明书。

# 2 ZDJ-5B-D 型自动滴定仪操作指南

# 2.1 简介

本滴定仪包含有电位测量单元、电导测量单元,使用前, 请确保已阅读 ZDJ-5B 型自动滴定仪说明书以及 ZDJ-5B-D 型 自动滴定仪说明书的安装指南和操作指南。

使用滴定仪时注意的问题有:

必须有良好的接地。

● 防止腐蚀性气体侵入。

● 仪器的接口必须保持清洁、干燥,切忌与酸、碱、盐溶液 接触。

● 仪器可供长期稳定使用。测试样品后,所用电极应浸放在 蒸馏水中。

- 滴定仪属于高精度的测量仪器,为了避免仪器的高阻器件 受到损坏,当仪器不连接测量电极时,应将随机提供的 Q9 短路插头插入测量电极插座上。当仪器连接电极时, 必须将短路插头放置在干燥、干净的环境,防止短路插头 受潮,再次使用时影响仪器性能,甚至损坏仪器。
- 当滴定仪长时间不使用时,用户必须用蒸馏水将滴定管清 洗干净,特别是会产生沉淀或结晶的滴定剂(如 AgNO3), 在使用完毕后应及时清洗,以免损坏阀门,给您带来不必 要的损失。
- 在进行电导滴定时, DJS-1C 型电导电极(光亮)可在含 少量 FeCl3 的 HNO3 溶液中煮沸半小时讲行活化。

# 2.1.1 术语解释

- 动态滴定:无需预先知道滴定终点,仪器在整个滴定过程 中自动寻找滴定终点(电位变化率最大的点)。
- 预设终点滴定: 仪器滴定到预先设定的终点电位 mV (或 pH) 值时, 自动停止滴定。
- pH斜率:每变化1pH值产生电位的变化量,通常用mV/pH 或%表示。
- pH 的 E0: 又称"零电位", 通常是指 pH 为 7 时的电位值。
- pH 的一点标定: 用一种 pH 缓冲溶液进行的校准。
- pH 的多点标定: 用两种以上 pH 缓冲溶液进行的校准。

#### 2.1.2 ZDJ-5B-D 型自动滴定仪的特点

ZDJ-5B-D 型自动滴定仪是在原来 ZDJ-5 型的基础上推出 的新型产品,仪器主要有以下特点:

- 仪器采用全新微处理器技术使用 7'TFT 触摸屏, 达 65k 色;支持简单的滑动操作。
- 仪器采用阀门滴定管一体化设计,用户可以直接更换, 减小了不同滴定时采用不同溶液的相互干扰问题,仪 器支持 10mL、20mL 多种滴定管。
- 仪器对传动系统讲行了改讲,大大缩小了仪器的体积, 有效地降低了仪器的噪声。搅拌系统采用 PWM 调制技 术,软件调速。
- 仪器支持上搅拌器。
- 仪器采用抗高氯酸腐蚀的材料,可进行非水滴定。仪 器支持双高阻输入。
- 仪器可增配一个滴定单元, 实现双管组合滴定, 满足 客户特殊要求。
- 仪器样品列表功能,支持我公司生产的自动进样器, 可以实现多样品自动滴定,满足用户批量测试的需求; 使用进样器,仪器也支持 pH 电极的自动标定。
- 仪器支持多测量单元, 如电位测量单元、永停测量单 元、电导测量单元、光度测量单元、温度测量单元等; 仪器以电位测量单元作为默认配置,用户还可以根据 需要增加一个测量单元,如永停、电导等。
- 仪器以滴定方法管理所有滴定,支持滴定方法的查阅、 拷贝、编辑、新建等功能;所有滴定方法包含使用的

设备,如测量单元、滴定单元、搅拌器参数,测量参 数、测量结果参数等。

- 对应不同测量有法。对应电位测量 单元仪器支持包括动态滴定方法、预设终点滴定方法、 等量滴定方法、恒滴定方法、手动滴定方法,以及随机 提供的 2 种应用。
- 仪器具有良好操作界面, 使用方便, 能实时显示有关测 试方法、滴定曲线、测量结果。
- 仪器按照过程控制整个滴定,允许用户编辑滴定过程, 创建特殊的滴定方法,满足探究性的应用。
- 滴定结束后,用户可直接生成专用滴定方法,扩大了仪 器使用范围。仪器选用不同电极可进行不同的滴定,包 括酸碱滴定、氧化还原滴定、沉淀滴定、络合滴定、非 水滴定等多种滴定和 pH 测量。
- 仪器支持 U 盘, 允许读写滴定方法、滴定结果。
- 支持滴定剂管理, 最多支持 5 种滴定剂;
- 支持公式编辑器, 允许用户自定义结果计算公式, 包括 数字、+ - \* / ( )、系统变量、用户自定义变量,最 大 50 个字符长度。
- 支持 USB、RS232 连接 PC, 配合专门开发的配套滴定 软件控制。在计算机上可即时显示滴定曲线及其一阶、 二阶导数。方便滴定模式的编辑和修改,并可进行结果 的统计等。
- 仪器具有断电保护功能在仪器使用完毕关机后或非正 常断电情况下,仪器内部贮存的测量数据和设置的参数

不会丢失。

- 仪器支持存贮 100 套滴定方法。
- 仪器支持 GLP 规范, 可以存贮 200 套滴定结果。
- 仪器具有统计功能, 允许用户将滴定结果讲行统计、杳 阅、分析、比较。
- 支持电极标定功能,具有标液组管理功能,自动识别 GB、 DIN、NIST 等多种 pH 缓冲剂,最多 3 点标定。
- 仪器支持多种途径开始滴定, 包括从起始界面、导航式 滴定、快捷方式、滴定方法管理、样品列表管理等。
- 允许用户创建快捷方式,可以将经常使用的功能、滴定 方法创建快捷方式,直接启动。
- 支持设备管理, 允许单独调试、控制。管理每个设备。
- 仪器编写有部分操作指导,简单、扼要地提示仪器的常 规操作说明,方便用户使用。
- 仪器支持用户管理, 最大支持 8 个用户, 支持密码管理。
- 支持中英文语言。
- 仪器支持固件升级功能,多种升级涂径,包括用 II 盘直 接升级;允许仪器功能扩展和个性化要求。

## 2.1.3 主要技术性能(电导部分)

1 测量范围

电导率:  $(0~1.999 \times 10^5)$  μ S/cm;

2 滴定管容量允差

10ml 滴定管:±0.025ml。

3 滴定分析的重复性:0.2%。

ZDJ-5B-D 型自动滴定仪使用说明书

4 电子单元基本误差:不超过±1.0%(F.S)。

5 电子单元重复性误差:不大于 0.33%(F.S)。

6 仪器正常工作条件

环境温度: (5.0~35.0) ℃;

相对湿度:不大于 80%;

供电电源: (220+22)V, 频率(50+1)Hz;

除地磁场外,周围无电磁场干扰。

7 外形尺寸

主滴定装置(mm): 340×400×400(长×宽×高):

辅滴定装置(mm):200×110×230(长×宽×高)。

8 重量(kg):约 10。

# 2.2 开机和按键

 打开电源开关,仪器显示登录界面,要求用户登录。 登录后,仪器进行自检,稍等,进入起始状态。

本仪器使用触摸屏作为操作、控制设备,随机将配置触摸 笔,用户触摸按键时可以适当延长一点时间以增加点击的准确 性,如果偏离位置确实较大,应该进行触摸屏的重新校正,以 免影响使用效果。

仪器默认以蓝色高亮条表示选中,浅色表示无效的选项, 点击高亮条可以执行相应操作。

# 2.3 用户登录和起始界面

仪器最多支持 8 个用户,并支持密码管理。默认第一个用 户为 Admini,用户无法修改。只有 Admini 用户登录时才有权 创建用户、删除用户,其他用户无法操作。

警告用户:1、仪器出厂时,Admini 的密码没有设置,即为空 白,用户直接按确认键登录即可;2、如果用户设置了密码, 请妥然保管好自己的密码,免得丢失导致无法正常登录,影响 仪器的使用,给您带来不必要的麻烦。

登录成功后,仪器开始检查外接设备,然后进入起始状态, 将来所有的操作都从此开始,完成相应工作后返回到这里,我 们称为起始状态。

起始状态最多包含 5 个显示界面,分别为:电位单元监控 界面、第二测量单元监控界面、上次滴定结果界面、系统功能 菜单界面、用户自定义滴定方法界面。点击下方标记可以切换 显示页面。

如果仪器没有安装第二测量单元,则不会显示第二测量单 元界面。

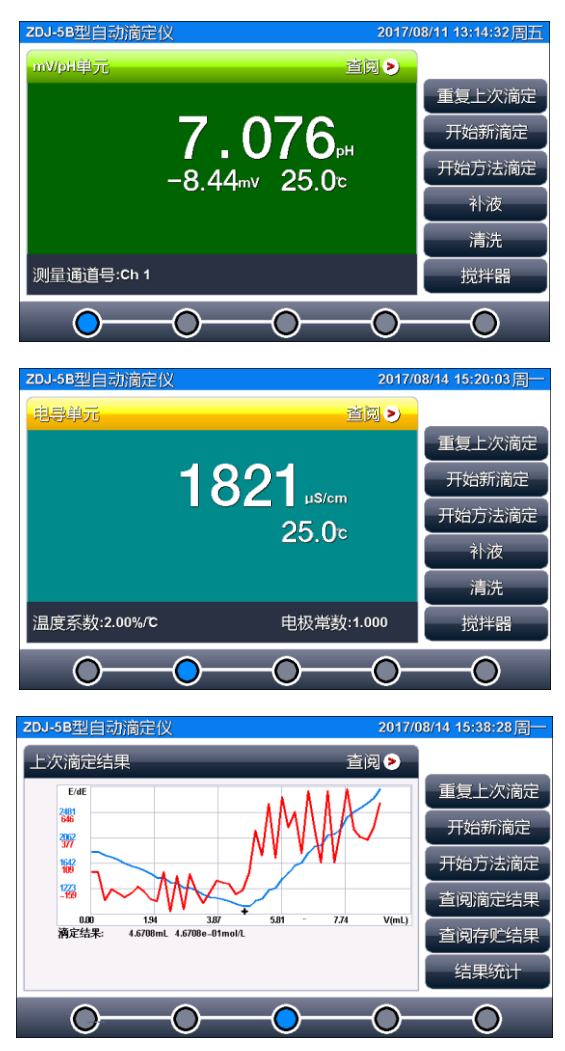

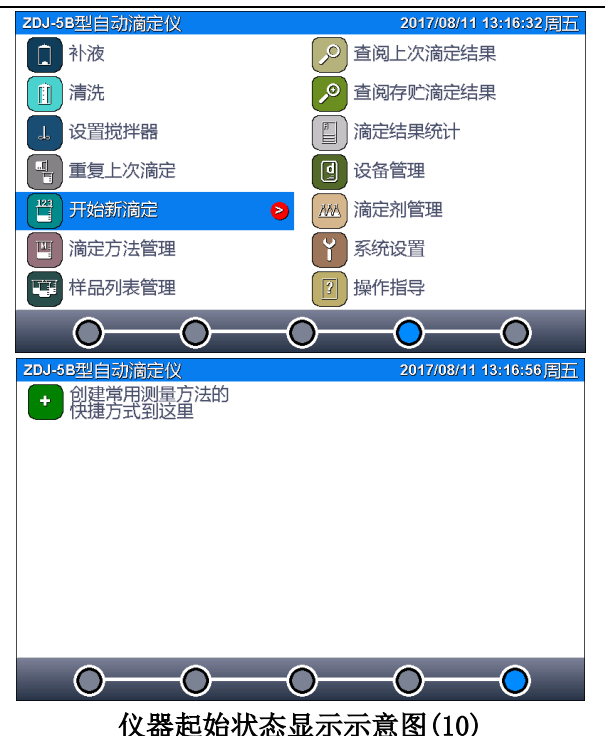

上海仪电科学仪器股份有限公司产品说明书

电位单元监控界面显示当前实际测量的信号值,包括电 位、温度、pH 值以及当前测量的通道号。在此界面下,可以 完成清洗、补液、搅拌、重复上次滴定、开始滴定等工作。点 击测量窗口或者"查阅"标记可以查阅上次 pH 的标定结果、 重新标定电极。

第二测量单元监控界面显示当前电导率、温度值,以及当 前的温度系数、电极常数值。

系统功能菜单界面显示全部系统功能,包括补液、清洗、 设置搅拌器、重复上次滴定、开始新滴定、滴定方法管理、样 品列表管理、查阅上次滴定结果、查阅存贮滴定结果、滴定结 果统计、设备管理、滴定剂管理。系统设置、操作指导等。

对应绝大部分用户而言,可能只需要测量某一类样品的几 个参数,即用到 1~2 个滴定方法就可以了,为了方便使用, 仪 器允许用户直接将最常用的滴定方法创建一个快捷方式到自 定义界面,以后可以直接调用。

# 2.4 仪器操作

#### 2.4.1 清洗、补液

在仪器起始状态的电位监控界面点击"清洗"(或者系统 菜单页),即可进入清洗功能模块,显示如图。

清洗包括滴定单元号,清洗速度、清洗次数三个选项。如 果仪器连接滴定单元 2,则滴定单元号可选。用户设置清洗速 度(通常为快速)、清洗次数(最大 99 次)后,点击"清洗" 按键即可开始清洗,清洗过程用户可以随时终止。按"结束" 键返回起始状态。

同样, 在仪器起始状态的电位监控界面点击"补液"(或 者系统菜单页)即可进入补液模块,完成补液操作。

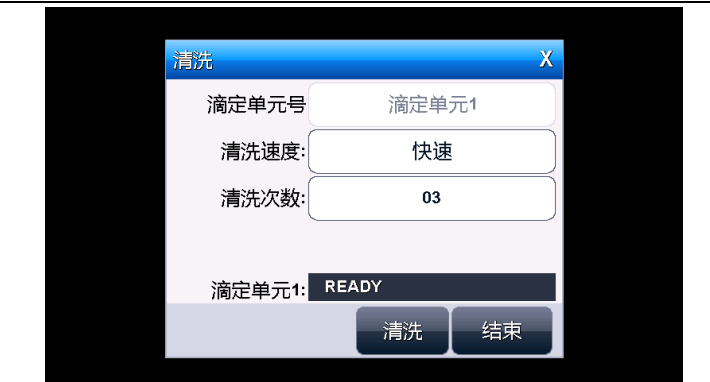

上海仪电科学仪器股份有限公司产品说明书

仪器清洗操作显示示意图(11)

注意:1、每次滴定结束,仪器会自动补液。2、在"设备管理" 中也可实现清洗、补液功能。

# 2.4.2 设置搅拌器

搅拌器是滴定必备的设备,通常每次滴定都需要搅拌器,有些 滴定可能需要严格的搅拌速度,否则将影响测量结果,因此有 必要设置搅拌器的速度值,每个滴定方法包含有搅拌器控制, 除非用户通过编辑滴定过程特意去除搅拌器功能!

本仪器支持两种搅拌器,上搅拌器和下搅拌器。仪器将每 种搅拌器的速度分成 45 档,即最大搅拌速度为 45。仪器默认 安装有下搅拌器,如果用户有特殊需求,可以选购上搅拌器, 请用户按照实际连接的搅拌器类型设置,并调试搅拌器速度。 有几个途径可以设置搅拌器。

1、 在查阅某个滴定方法的参数、过程中设置

选择某个滴定方法,点击"杳阅参数"或者"杳阅过程" 按键,进入相应查阅模块,然后选择有关搅拌器项即可设置搅 拌器类型和搅拌器速度值。

2、搅拌器单独设置

在仪器起始状态的电位监控界面点击"搅拌"(或者系统 菜单页点击"设置搅拌器")即可设置搅拌器,调试搅拌器, 如图,

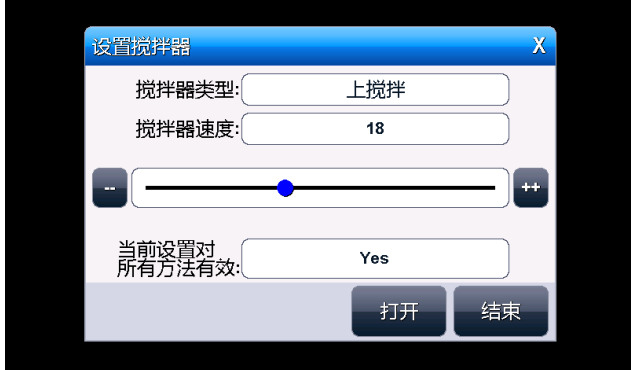

设置搅拌器示意图(12)

图中包含搅拌器类型、搅拌器速度,调节速度的按键和速 度指示条、开关键等,用户可以点击搅拌器速度设置速度值, 或者点击速度指示条、"++"、"—"键调整搅拌器速度, 仪器将直接打开搅拌器,将有溶液的烧杯(带搅拌棒)放置在 搅拌器上面将看到直接的搅拌效果。

仪器有"当前设置对所有方法有效"的选项框, "No" 表示设置的搅拌参数对所有滴定方法不起作用, "Yes"表示 所有滴定方法将采用当前设置的搅拌参数。

3、设备管理中设置搅拌器

进入设备管理模块,选择搅拌器,即可设置搅拌器的类型、 速度。

#### 2.4.3 查阅测量单元 2

在起始状态的第二测量单元监控界面,点击测量窗口或者 "查阅"图标即可进入,如图。仪器将显示当前的温度系数、 测量值、电极常数的标定结果。

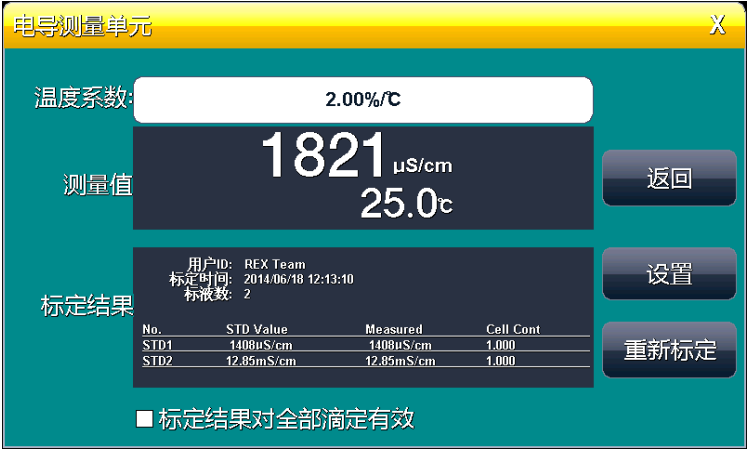

# 查阅测量单元 2 示意图(图 12)

测量电导必须使用电导电极,每支电极具有不同的电极常 数,通常有两种方法得到电极常数值。第一,电极在出厂时已 经经过严格的校正,其相应的电极常数标注在电极上,用户可 以直接设置;第二,电极随使用时间的增加、运输、贮存或者 测量温度的不同,其电极常数也将发生轻微变化,此时,就需 要使用标称电导校正溶液重新校正电极常数,校正完毕就可以 使用了。通常,需要精确测量时可以使用第二种方法。

事实上,在电导滴定中,由于反映的是滴定过程中添加体 积与电导率的变化趋势,没有必要测量绝对电导率,因此,只

要电导电极能够完整反映滴定情况,滴定终点并不会因为电极 常数的偏差而起决定作用,此时绝对的电导率值就不是那么重 要了。

点击标定结果旁的"设置"键可以直接输入电极常数值;

如果需要校正,点击"重新标定"即可进入标定电极常数。 注意:

1、两种方法只能任取其一;

2、当设置电极常数值时,前一次的标定数据将被删除;同样, 标定后,前一次的电极常数将自动覆盖。

3、为了方便用户标定电极,减少配置、称量、保存化学药品 等的麻烦,本公司生产制备有标准电导溶液,用户可以直接选 购,详细配置、选购参考附录或咨询公司、代理。

 每个滴定方法都包含电极常数这个参数,为了方便用户使 用,允许用户将本次的标定结果直接应用到滴定方法中,点击 标定结果对全部滴定有效旁的"设置"键,选择"Yes"即可, 此时,所有滴定方法的电极常数都使用本标定结果(或设置结 果)。

不管怎样,电导率测量时,还需要设定温度系数,默认为 2.00%/℃。

#### 2.4.4 标定电极常数

如果用户需要精确测量电导率值,则建议重新标定电极, 在相对恒定的温度、测试环境下,标定电极并测量电导率值。

本仪器默认支持 2 点电导标定,可以测量较高的电导率。 用户可以选择自己配置电导标准溶液或者直接选购本公司制

备的电导标准溶液,详细可参考附录。

标定步骤如下:

- 1、 准备 1~2 种电导标准溶液;
- 2、 反复用蒸馏水清洗电极,如果发现电极有漂移、稳定 时间长,则不妨将电极在蒸馏水中浸泡。建议选择恒 温环境。
- 3、 在"查阅测量单元 2"中或者在查阅滴定方法中点击 相应按键进入标定状态;
- 4、 将电极放入标准电导溶液中,点击"标称值"输入当 前温度下的电导值,如 0.1mol/L 的 KCl 溶液在 25℃ 时为 1408uS/cm, 则输入 1408:
- 5、 等读数稳定,点击标定按键,仪器显示标定结果;
- $6$ 、如果用户有其它标液,或者需要重复标定,则重复  $2^{\circ}5$ 步骤;
- 7、 完成后点击结束。

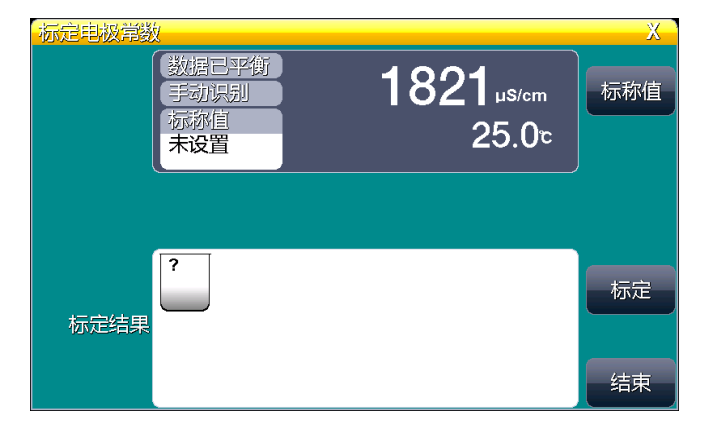

标定电极常数显示示意图(图 13)

#### 2.4.5 设置滴定管、滴定管系数

本仪器默认安装有一个滴定单元(容量滴定单元),即滴 定单元 1,用户还可以根据需要选购一个滴定单元,组合成复 杂的滴定方法,满足复杂滴定需要。每套滴定单元有一个滴定 管。我公司开发的新型滴定管,将阀门滴定管一体化设计,用 户可以直接更换,减小了不同滴定时采用不同溶液的相互干扰 问题,用户可以采购多个滴定管完成不同的滴定需求。本仪器 支持多种容量的滴定管,包括:10mL 滴定管、20mL 滴定管。

通常每个滴定方法都包含有滴定单元的信息,包括滴定管 类型、滴定管系数,用户必须正确设置,才能保证滴定的正确 进行,否则将直接影响添加体积的多少,进而影响滴定结果。

选择某个滴定方法,选择"查阅参数》设备信息》滴定单 元",即可设置滴定单元的类型、滴定管系数。

注意:1、滴定管系数以百分数表示,例如:滴定管系数 99.85%, 应该输入 99.85;2、每个滴定方法都有滴定单元,因此第一 次使用前或者更换滴定管后需要设置新的滴定管系数;3、对 应用户创建的多管路滴定方法,仪器会同步弹出滴定单元 2 的信息,用户同样需要正确设置。

# 2.5 滴定

### 2.5.1 滴定开始前的准备

用户应该比较了解所需测量物质(样品)的性质、属性; 常规测试的方法;了解滴定仪基本的操作、应用;正式使用前 必须仔细检查连接的管道是否正确、有否漏液、冒泡等现象, 可以用普通的自来水或者其它溶液(特殊要求的除外)代替测 试,多清洗几次,查看仪器的运行情况。

如果配套使用我公司开发的自动样品进样器,则需要检测 进样器是否能正常工作,管道是否有脱落、排液口是否通畅。 可以用进样器自带的按键调试,或者连接本滴定仪后联机调 试。

如果有双管路滴定需求的用户,配套使用我公司的另一套 滴定单元,则可以按滴定单元 1 的方法,执行多次清洗、补液 工作,保证滴定单元的正常;同样,在正式滴定开始前,应检 测搅拌器是否正常工作;

如果用户是第一次使用本滴定仪,或者对样品、滴定结果 不太确定,或者是研究性质的需求,建议用户使用自动滴定方 法或者手动滴定方法,用默认参数滴定,查看滴定情况,再做 进一步处理;如果是熟练的用户,对样品、测试方法很熟悉, 则可以选择恰当的滴定方法直接进行测量,滴定结束后,再做 进一步处理;

仪器正常后,用户准备自己的样品、滴定剂,开始滴定。

# 2.5.2 开始滴定的几种途径

本仪器支持多种途径完成一次滴定, 包括:

- 从"重复上次滴定"开始滴定;
- 从"开始新滴定"开始滴定;
- 从"滴定方法管理"开始滴定;
- 从"样品列表管理"开始滴定;
- 从"快捷方式"开始滴定。

# 2.5.3 自动滴定方法滴定

自动滴定方法是电导滴定的主要滴定方法,仪器要求用户 事先设置预加体积、每次添加体积、平衡时间、最大添加体积, 仪器将自动按照设置的条件,控制并完成整个滴定。

以从"滴定方法管理"开始滴定说明操作过程。在起始状 态系统菜单页,点击"滴定方法管理"进入滴定方法管理,再 点击电导单元,仪器自动列出存贮的电导滴定方法,至少包括 自动滴定、手动滴定方法两种。选择"Auto Titration",点 击"查阅参数"可查看自动滴定的控制参数,点击"查阅过程" 可查看自动滴定的整个控制过程。

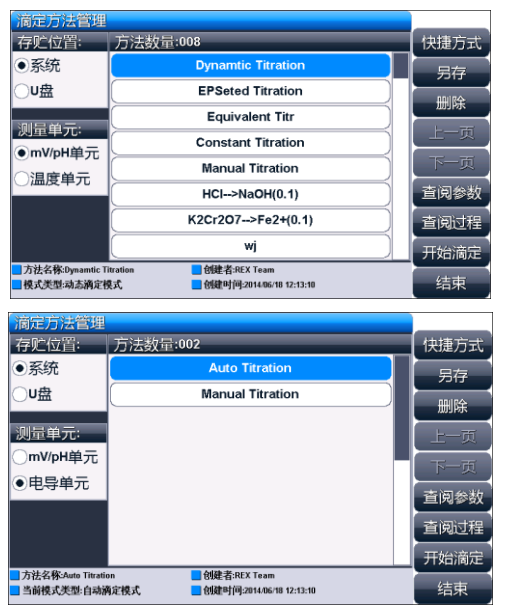

# 滴定方法管理显示示意图(图 14)

#### 2.5.3.1 自动滴定方法参数

自动滴定方法的参数主要包括,温度系数、电极常数、预 加体积、每次添加体积、平衡时间、最大添加体积、测量单元、 搅拌器、样品、滴定剂,每个参数的设置可能影响测量结果。 注意:所有使用自动滴定方法进行滴定的几种途径,其参数的 设置、意义参考下面定义。

■ 温度系数

温度系数即温度补偿系数,通常为 2.00%/℃。

■ 电极常数

每支电极在不同时间可以具有不同的电极常数值,随着 测量时间、使用寿命、测量环境而变化,精确测量时需要重 新标定。对应电导滴定,由于滴定方法本身的优点,其反映 的是添加体积与电导率变化的趋势,滴定终点并不会因为电 极常数的偏差而起决定作用。

■ 预加体积量

对应某些滴定,如果用户知道滴定终点大概消耗体积量的 话,则可以使用本参数加快滴定速度。本参数控制滴定开始时 第一次自动添加的体积量。

■ 每次添加体积

本滴定采用等量添加法,即每次添加的体积相同。仪器默 认为 0.1mL, 该参数设置数值大, 滴定速度快, 整个滴定时间 短,但可能会影响滴定精度;反之设置数值小时,其滴定速度 慢,滴定时间长,但精度可能较高。

■ 平衡时间

每次添加后,仪器必须等待一定时间,等待数据稳定后再

进行下一次的添加,默认平衡时间为 10 秒。降低平衡时间, 虽然可以滴定速度加快,但可能影响滴定准确性。

■ 最大添加体积 (结束体积)

此参数是为了保证由于过量添加而发生溢出等异常情况, 从而导致仪器损坏而对您造成不必要的损失而设计的,您最好 设置此参数。仪器在滴定过程中,会自动判断总的添加体积, 一旦添加过设定的最大添加体积量时,仪器将暂停滴定,并提 示用户是否真正结束滴定,用户按实际需要选择继续滴定或结 束滴定即可。

■ 测量单元

表示本滴定方法使用的测量单元名称、类型。

■ 搅拌器

设置本滴定方法使用的搅拌器类型、速度值;对应某些滴 定,可能用户需要不同的搅拌速度来调节滴定的化学反应速 度。用户可以按照实际需要设置此参数。滴定开始时,仪器会 自动按此速度搅拌。

■ 滴定单元

设置本滴定方法使用的滴定单元类型、滴定管类型、滴定 管系数。第一次使用本方法滴定时或者更换滴定管后,必须重 新设置滴定管类型、滴定管系数值。

■ 样品信息

设置样品的信息,包括样品名称、样品量。如果用户事先 知道样品的体积量,则可以设置此参数。

■ 滴定剂信息

在正式滴定开始前,用户事先应由滴定剂管理功能创建相

应滴定剂,详细请参见滴定剂章节。

滴定剂创建后,在滴定方法中选择使用某个滴定剂即可。 其相关的滴定剂参数将自动包含进去。如果最后的滴定结果计 算与滴定剂相关,则更应该引起注意,否则将导致结果错误等 情况。

#### 2.5.3.2 开始自动滴定方法滴定

所有参数设置正确后,最后检查连接的管道、滴定剂、样 品情况,可以按照实际需要先清洗几次滴定管(一般清洗 3 次), 确认无误后可以开始滴定(可以用前面描述的几种途径 启动滴定)。滴定过程如图,分别显示当前滴定方法的名称, 当前时间、滴定类型、滴定分析电位与添加体积的曲线和一次 微分曲线、当前测量数据、添加总体积、滴定结果、样品数量、 当前样品号,样品名称,总滴定分析时间、滴定过程提示框、 滴定单元状态、按键等。

在滴定过程中,仪器自动按照用户编写的滴定过程,一个 过程一个过程的执行,滴定过程提示框将动态显示滴定过程。 包括自动进行采样、溶液的添加、添加量的计算、终点判断等, 当仪器找到某个滴定终点后,会鸣叫三声,提醒用户(如果用 户设置提示音关闭,则不再鸣叫提醒),并显示出终点对应的 体积值。

在整个滴定过程中,用户随时可按"终止"键,终止滴定。 终止滴定后,仪器也自动进入查阅滴定结果界面。

如果仪器发现已添加过用户所设定的最大添加体积(结束 体积),则仪器将自动提示用户,是否继续,用户可按实际需 要选择终止滴定或继续滴定。

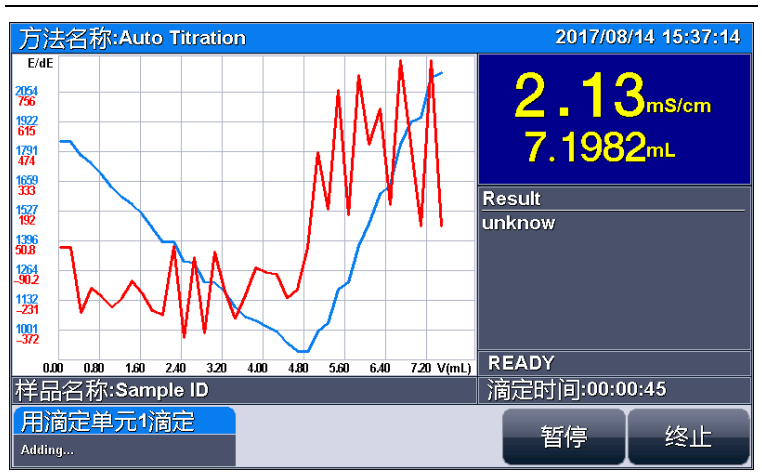

ZDJ-5B-D 型自动滴定仪使用说明书

#### 滴定过程显示示意图(15)

仪器设置有暂停功能。在滴定过程中,如果用户有事需要 处理,或者特殊的滴定进行到某个阶段时,必须将样品再处理, 此时用户可以利用此功能实现这个目的。按"暂停"键暂停仪 器的执行,等处理完成后,按继续键执行后面的过程。

#### 2.5.3.3 自动滴定方法结束后的操作

滴定结束后,仪器会控制滴定仪自动完成补液、关闭搅拌 器等,然后进入查阅滴定结果状态,详细参见查阅滴定结果章 节。

#### 2.5.4 手动滴定方法滴定

手动滴定方法是完全由用户自己手动控制添加、添加后自 己判断电流值是否稳定并自己决定是否再次添加的用户可以 参与的一种滴定方法,适合未知、不确定样品的研究、测定。 2.5.4.1 手动滴定方法参数

手动滴定模式包括以下控制参数:温度系数、电极常数、

预加体积、下次添加体积、添加次数、最大添加体积、测量单 元、搅拌器、样品、滴定剂等。

注意:所有使用手动滴定方法进行滴定的几种途径,其参数的 设置、意义参考下面定义。

- 温度系数 参见自动滴定温度系数参数章节。
- 电极常数 参见自动滴定电极常数章节。
- 预加体积量 同自动滴定预加体积量参数:
- 下次添加体积 本参数控制用户手动滴定时的下次添 加体积,用户也可以在滴定开始后修改。
- 添加次数 可设定的"下次添加体积"的添加次数, 可在按一次键的情况下,自动完成多次相同体积量的添 加,用户也可以在每次滴定完成后修改。最大为 20 次;
- 测量单元 同自动滴定测量单元参数;
- 搅拌器 同自动滴定搅拌器参数:
- 滴定单元 同自动滴定滴定单元参数;
- 样品信息 同自动滴定样品信息参数;
- 滴定剂信息 同自动滴定滴定剂参数;

#### 2.5.4.2 开始手动滴定方法滴定

所有参数设置正确后,最后检查连接的管道、滴定剂、样 品情况,可以按照实际需要先清洗几次滴定管,确认无误后可 以开始滴定(可以用前面描述的几种途径启动滴定)。

仪器自动添加预加体积后,将由用户自己判断测量的电流 值是否平衡,决定下一次的添加量、添加时间,添加次数等, 适合研究、探索未知样品。因此,手动滴定方法必须由用户手 动终止滴定。

# 2.5.4.3 手动滴定方法滴定结束后的操作

手动滴定方法必须由用户手动终止滴定。滴定结束后, 仪 器会控制滴定仪自动完成补液、关闭搅拌器等,然后进入查阅 滴定结果状态,详细参见查阅滴定结果章节。

# 2.5.5 用户自己创建滴定方法的滴定

用户参考前面提到的步骤,用仪器随机提供的多种滴定方 法,通过修改参数、编辑滴定过程,重复测试,研究探索出适 合自己样品测试的方法、参数,创建属于自己样品的滴定方法 包括多管路滴定方法、自动进样器支持的方法等,完成后,即 可开始正常滴定。